# NCV7430 LIN RGB LED Driver Evaluation Board User's Manual

# NCV74300V2GEVB

#### **Introduction**

The NCV74300V2GEVB is an evaluation board for single-chip RGB driver NCV7430, intended for dedicated multicolor LED applications. The RGB LED driver contains a LIN interface (slave) for parametric programming of LED color and intensity.

The device receives instructions through the LIN bus and subsequently drives the LEDs independently.

The NCV7430 acts as a slave on the LIN bus and the master can request specific status information (parameter values and error flags). The LIN address of the NCV7430 can be programmed in the internal memory of the device.

The design incorporates the lowest bill of materials, minimized board size and allows easy interconnection in case of multiple nodes network.

#### **Features**

- Small Size of PCB
- Two Parallelized Connectors for Easy Daisy-chain Connection

#### **Applications**

• Automotive Interior Lighting

## **Board Hardware**

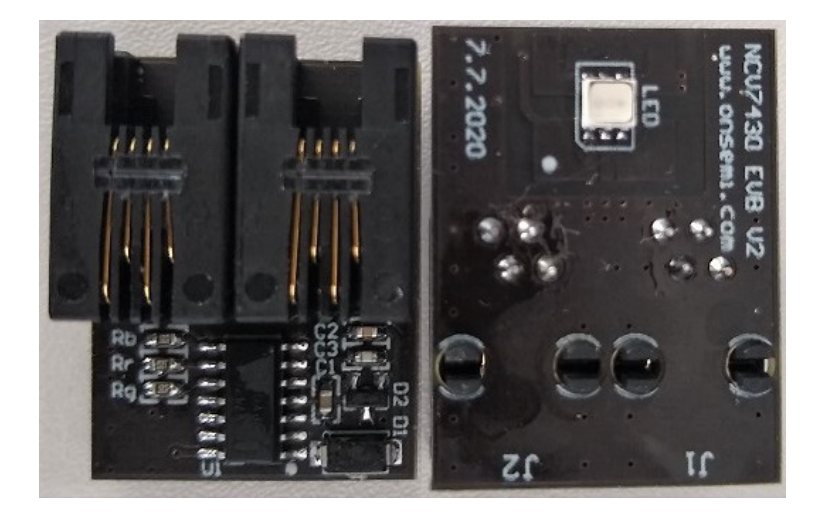

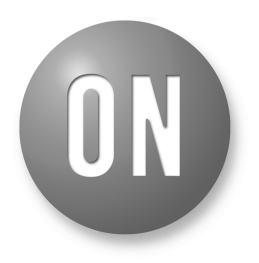

# **ON Semiconductor®**

**[www.onsemi.com](http://www.onsemi.com/)**

# **EVAL BOARD USER'S MANUAL**

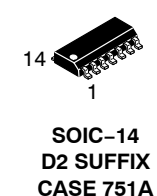

## **PIN ASSIGNMENT**

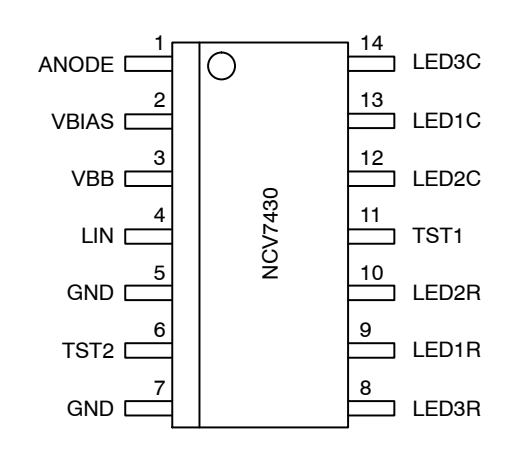

## **MARKING DIAGRAM**

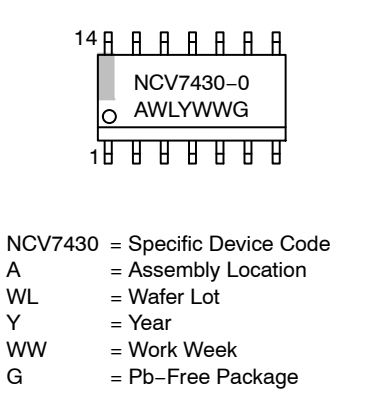

# **ABSOLUTE MAXIMUM RATINGS AND OPERATING RANGES**

## **Table 1. ABSOLUTE MAXIMUM RATINGS**

(The operation of the NCV7430 evaluation board works with the custom made ON Semiconductor LIN Interface in combination with the custom GUI interface. No additional power supply is needed other than the supplied 12 V AC/DC adapter which powers the LIN Interface through DC Power Input connector.)

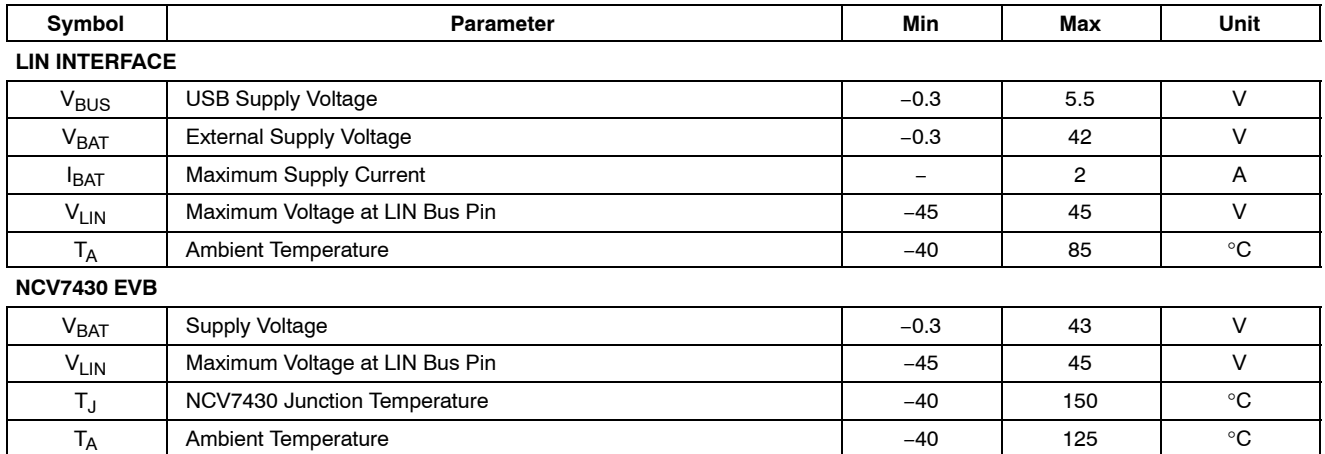

Stresses exceeding those listed in the Maximum Ratings table may damage the device. If any of these limits are exceeded, device functionality should not be assumed, damage may occur and reliability may be affected.

#### **Table 2. RECOMMENDED OPERATING RANGES**

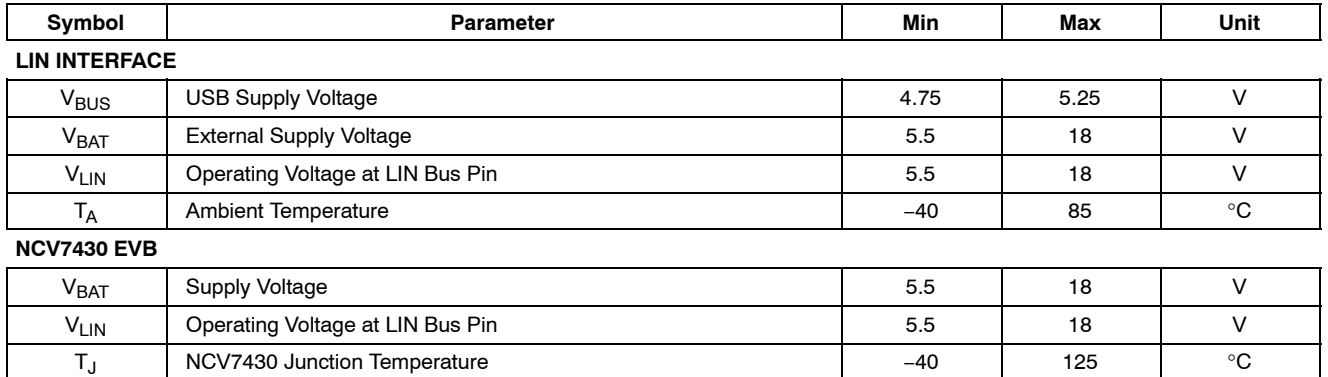

T<sub>A</sub> Ambient Temperature −40 105 °C

#### **Table 3. PIN FUNCTION DESCRIPTION**

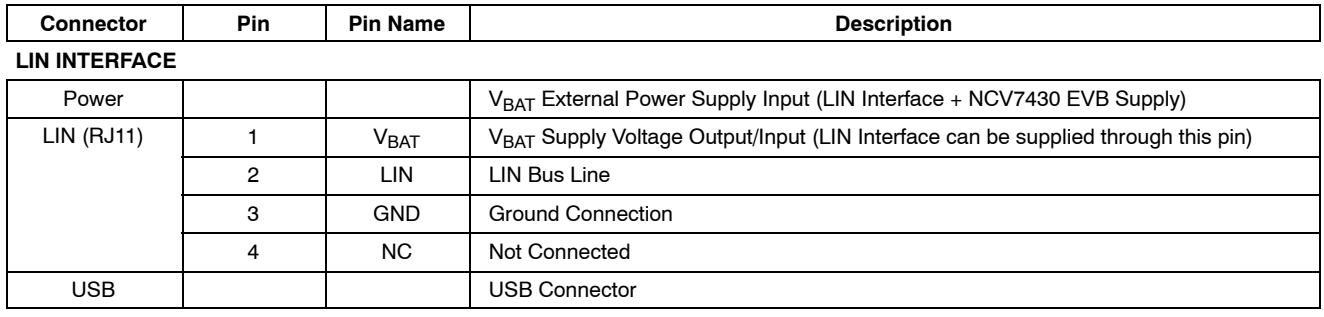

## **NCV7430 EVB**

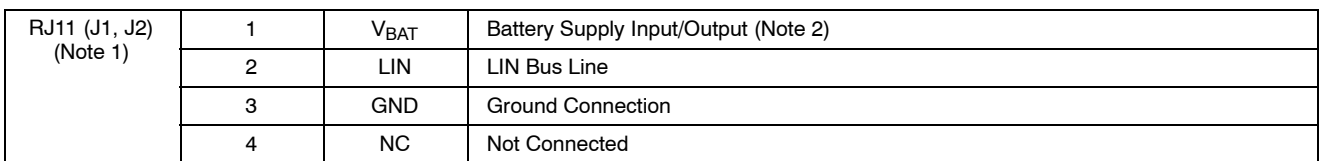

1. Both connectors pinout is identical.

2. Connectors J1 and J2 are connected in parallel. Typically, J1 is a supply input while J2 is a supply output, which supplies the next board in the serial chain.

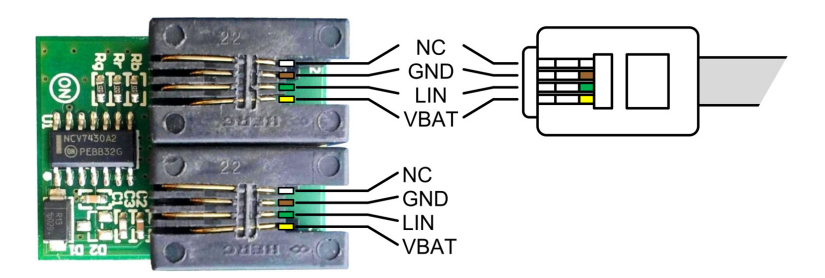

**Figure 1. NCV7430 EVB Pins Connections**

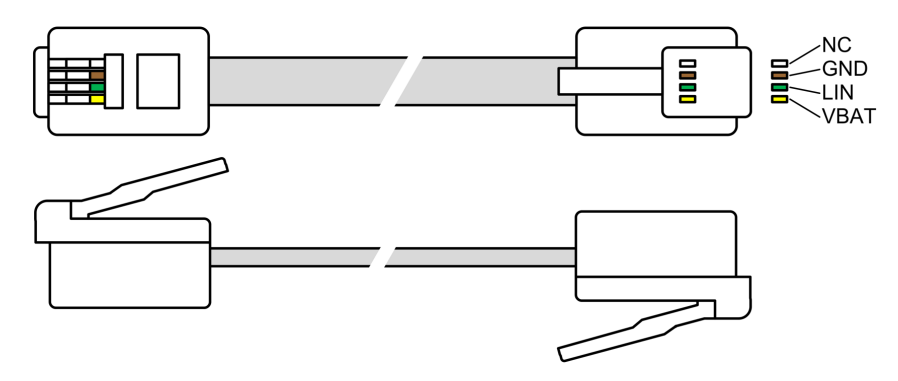

**Figure 2. LIN Cable with RJ11 4P4C Connectors (Top View and Side View)**

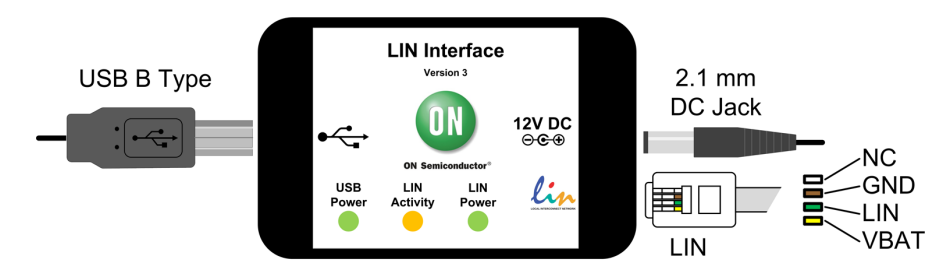

**Figure 3. USB−LIN Interface Connectors**

# **GETTING STARTED**

This section contains instructions for the NCV7430 setup configuration and first connection. Only a few steps need be proceeded to get fully working simple LIN RGB LED network.

Please take the following steps to get a functional setup:

- 1. Install the NCV7430 Evaluation Software (see the [NCV7430 Evaluation Software](#page-4-0) section for details). The USB drivers are included in the installation package. This installation requires administrator rights.
- 2. Connect LIN Interface to USB and wait until the device is installed. This step requires administrator rights.
- 3. Connect the boards according to figure below. Initially all the nodes have address set to default value 0. In case the node addresses haven't been set previously, connect only one node to USB−LIN interface to avoid having two nodes with same address connected to the network.

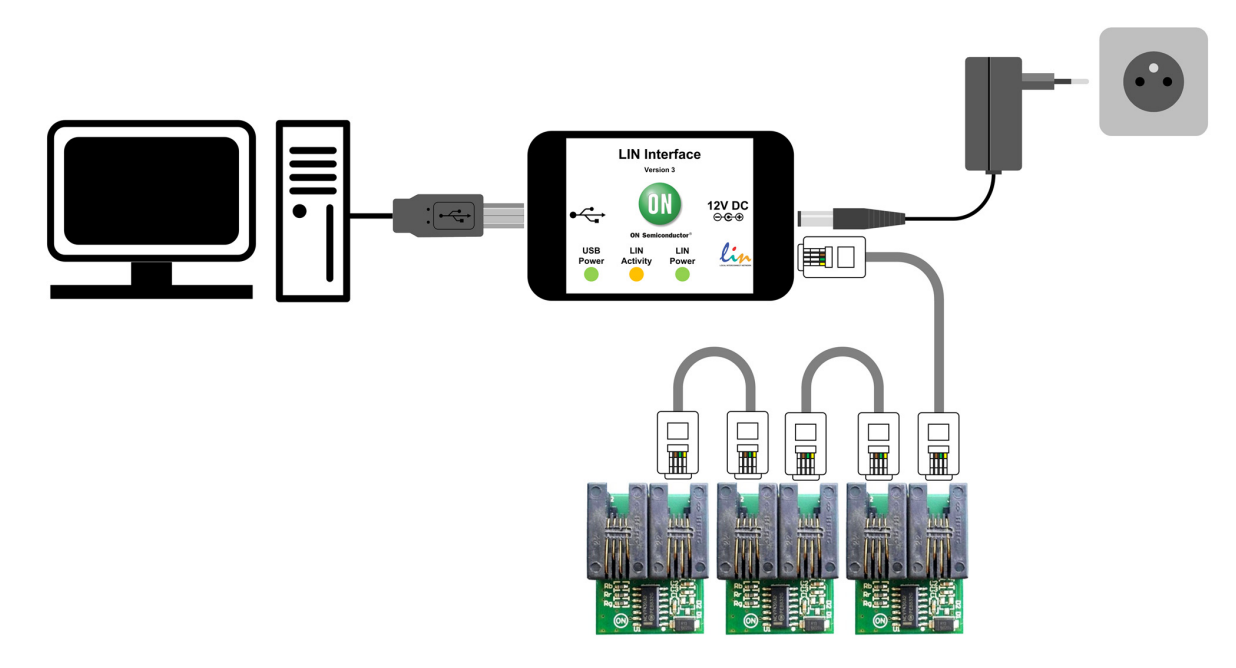

**Figure 4. NCV7430 Evaluation Setup Connection (Configuration 1)**

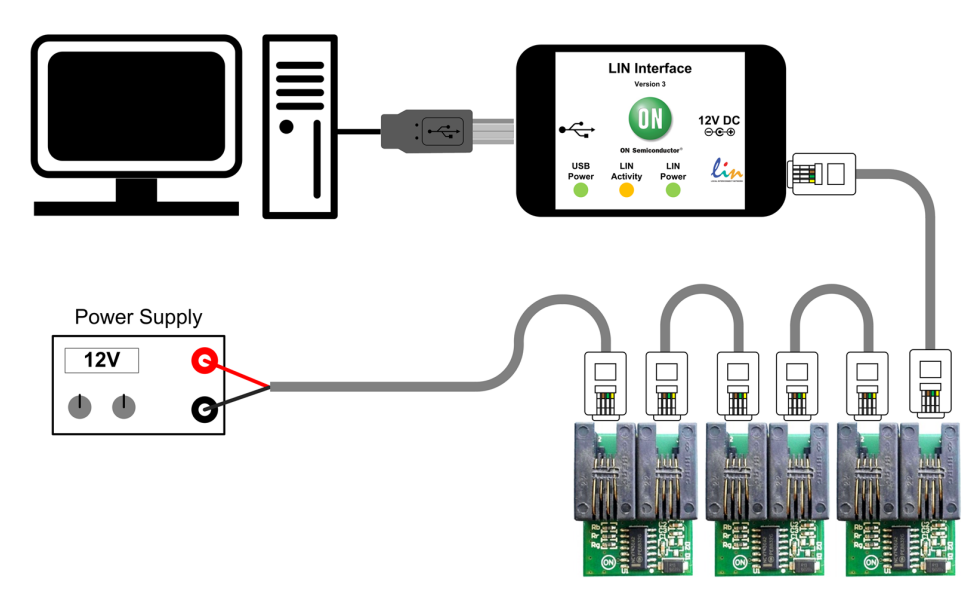

**Figure 5. NCV7430 Evaluation Setup Connection (Configuration 2)**

- 
- <span id="page-4-0"></span>4. Run the NCV7430 Evaluation Software. 5. Select one of the nodes from "Nodes" table (detected nodes are highlighted in yellow).

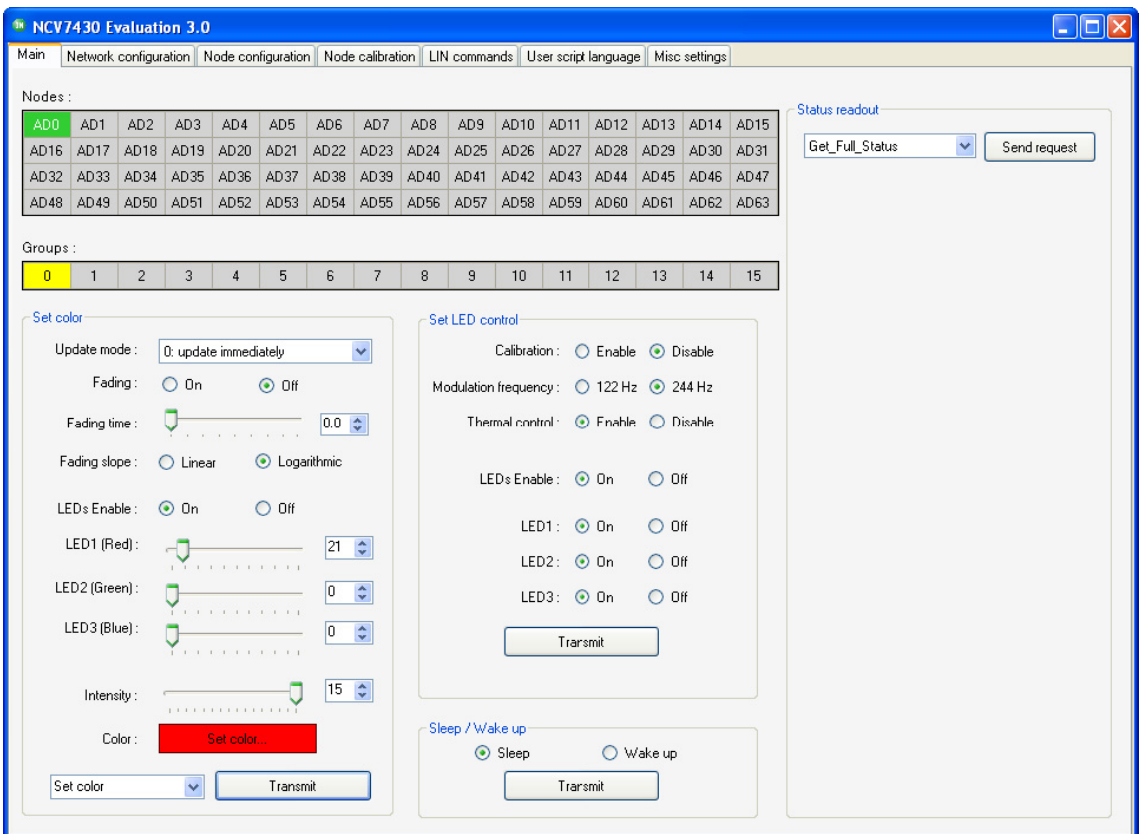

**Figure 6. NCV7430 Evaluation Software Preview**

- 6. To switch the LED to On state set the parameters in Set Color group box according to picture below and select Transmit. The color setting can be freely modified. Then set the parameters in Set LED Control group box and select Transmit. These two commands can be sent in any order.
- 7. LED should be turned on with preset color.

# **NCV7430 EVALUATION SOFTWARE**

## **Minimum Requirements**

## *Operating system*

- Windows XP, SP3 (32/64-bit)
- Windows Vista, SP1 (32/64-bit)
- Windows 7  $(32/64$ -bit)
- Microsoft .NET Framework 4.0

## *Hardware requirements*

- Processor: 1 GHz
- RAM: 512 MB
- Disk Space: 850 MB (32-bit system) 2 GB (64-bit system)
- Monitor resolution: minimum 800x600 pixels
- USB port

(The minimum disk space requirement is based on Microsoft .NET Framework 4.0 system requirements)

## **Installation Procedure**

- 1. Please check if Microsoft .NET Framework 4.0 is installed on your computer. If not, run **dotNetFx40\_Full\_setup.exe** prior to the NCV7430 Evaluation software installation.
- 2. Run **NCV7430 Evaluation Setup.exe** and follow the installation wizard instructions.

#### **Driver Setup**

USB drivers should be installed automatically with the software. Once installed, you can plug the LIN Interface into the USB port. The hardware should be installed automatically and following message should be displayed:

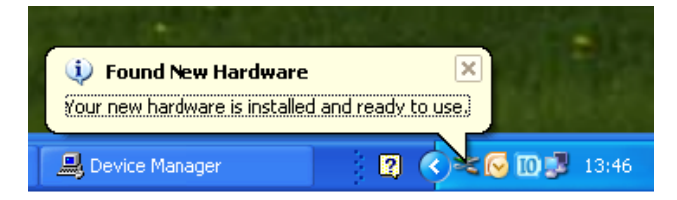

The installation can be checked in Device Manager. When the hardware is connected, you should be able to find *USB Serial Converter A* and *B* in *Universal Serial Bus controllers* group.

In case you encounter any problem with the drivers, try installing the drivers manually. The drivers can be found on <http://www.ftdichip.com/Drivers/D2XX.htm> − D2XX drivers − also available as executable file.

# **NCV7430 SOFTWARE OVERVIEW**

NCV7430 Evaluation is a graphical user interface (GUI) for NCV7430 RGB LED driver. The software provide several screens organized in tab layout.

- Main
- [Network Configuration](#page-8-0)
- [Node Configuration](#page-9-0)
- [Node Calibration](#page-9-0)
- [LIN Commands](#page-11-0)
- [User Script Language \(USL\)](#page-12-0)

#### **Main Tab**

Main tab provides following frames:

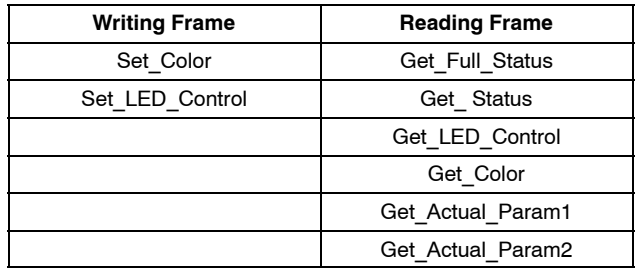

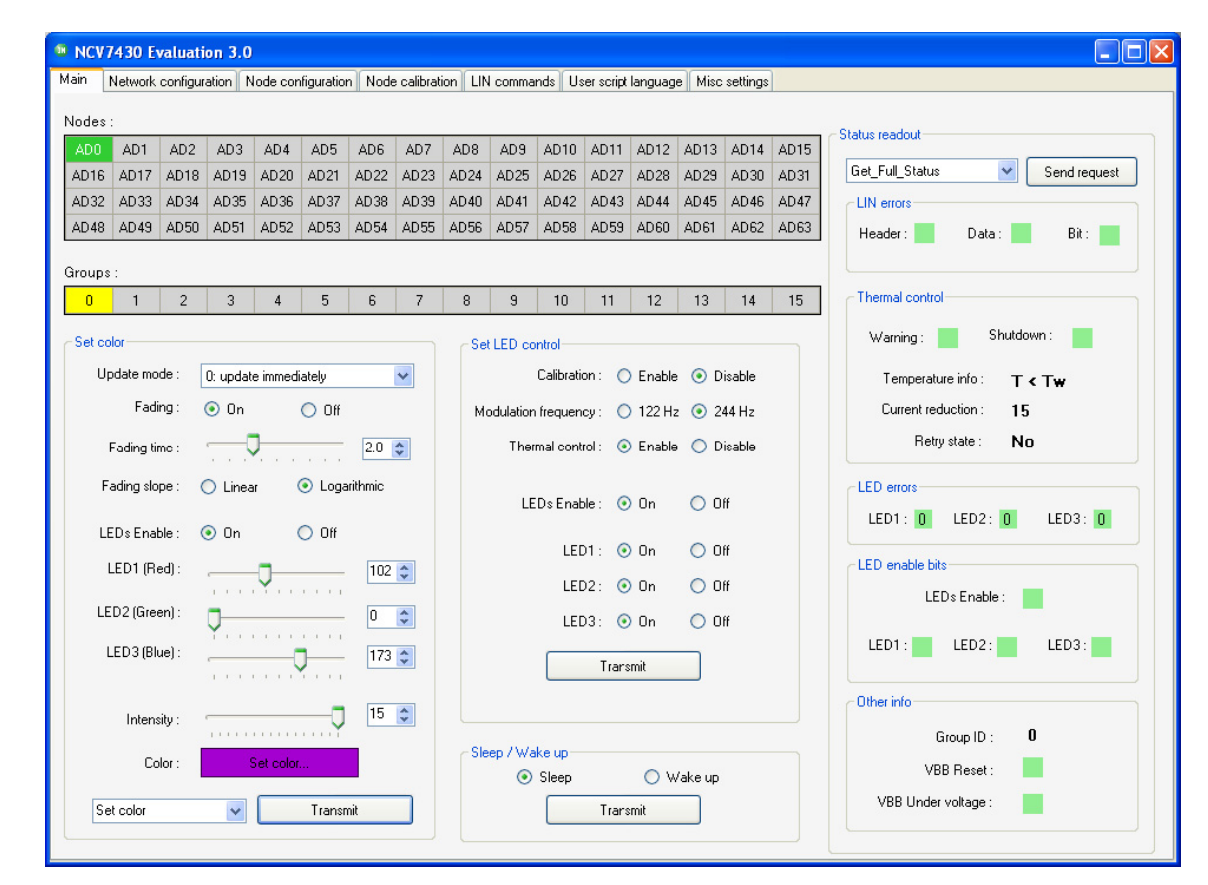

**Figure 7. NCV7430 Evaluation − Main Tab**

The first step is to select the node, then configure respective frame and click Transmit, or Send Request.

*Selecting the Node*

The node you want to use can be selected by clicking on its node address (ADx) in the nodes table. You can also select

> **Nodes** AD<sub>0</sub> AD1 AD<sub>2</sub> AD3 AD4 AD<sub>5</sub> AD<sub>6</sub> AD7 AD<sub>8</sub> AD<sub>9</sub> AD10  $AD11$  $AD12$  $AD13$   $AD14$ AD<sub>15</sub>  $AD16$   $AD17$ AD18 AD19 AD20 AD21 AD<sub>22</sub> AD<sub>23</sub> AD24 AD25 AD<sub>26</sub> AD27 AD<sub>28</sub> AD29 AD30 AD31  $AD32$   $AD33$ AD34 AD35 AD36 AD37 AD38 AD39 AD40 AD41 AD42 AD43 AD44 AD45 AD46 AD47 AD<sub>55</sub> AD48 AD49 AD50 AD51 AD52 AD<sub>53</sub> AD54 AD56 AD57 AD58 AD59 AD60 AD61 AD62 AD63

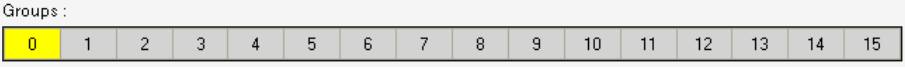

#### **Figure 8. Selecting the Node**

#### *Enabling the LEDs*

The LEDs can be enabled by sending Set\_LED\_Control command with *LEDs Enabled* and all the individual LED1, LED2 and LED3 set to On.

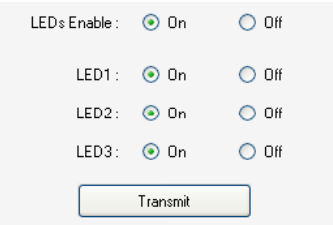

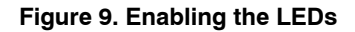

When LEDs Enable is set to On, the individual LED's can be enabled and disabled independently by setting LED1 – LED3 to On/Off. LED Enable status can be checked by sending *Get\_Full\_Status* frame. Please note that even with LED correctly enabled, you can see no output light in case the LED modulation registers are set to 0.

## *Setting the Color*

LED output color can be set either by Set Color or Set\_Color\_Short command.

Once the LED's are enabled, in Set Color Group box:

- 1. Select Set Color command. (see Figure 10)
- 2. Set LED's Enable to On.
- 3. Select any color by setting LED1, LED2 and LED3 modulation values.
- 4. Select any Intensity.
- 5. Click on Transmit button.

or

- 1. Select Set Color Short command. (see Figure 11)
- 2. Select any color by setting LED1, LED2 and
- LED3 modulation values.
- 3. Click on Transmit button.

The required color can be also chosen in a Color dialog (see Figure [12\)](#page-7-0). To open the CIE Color Diagram click on the colored "Set color…" field in Set Color group box.

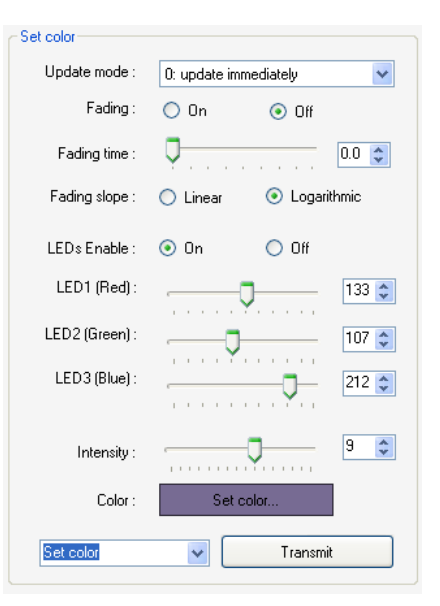

**Figure 10. Set Color Command**

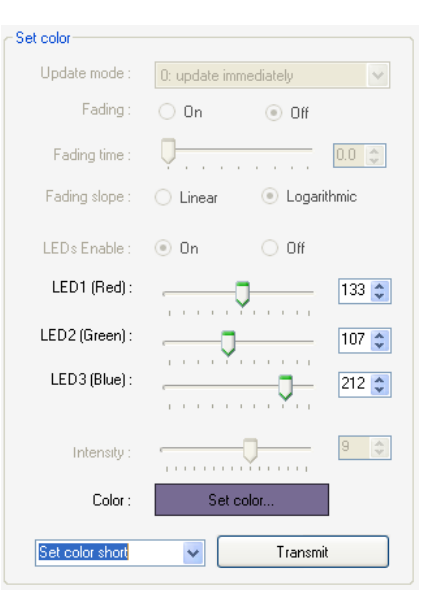

**Figure 11. Set Color Short Command**

one of the 16 groups instead of specific node. Only writing frames can be sent to a Group. All the reading frames need to be sent to one specific node.

<span id="page-7-0"></span>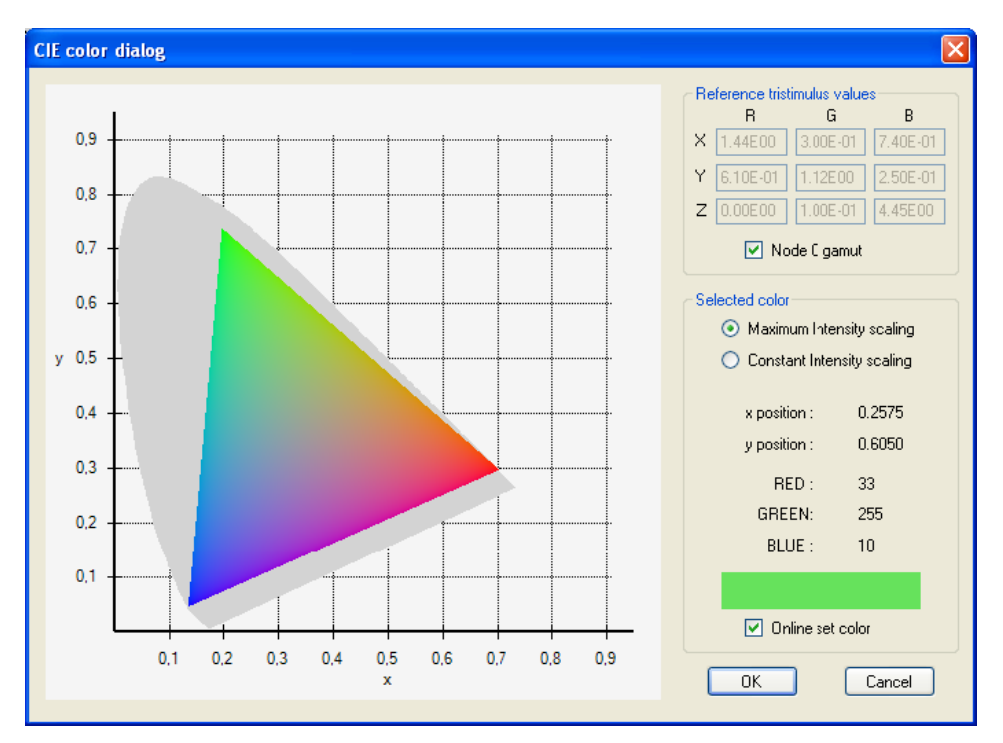

NOTE: With selecting "Online set color", the LED module follows the color chosen in the diagram.

#### **Figure 12. Color Dialog**

## *Setting the Intensity*

The overall intensity of the LEDs is programmable with a four bit scaling factor that is applied over the LED modulation. The scaling is linear (factor  $n/16$ ,  $n = 15$  is mapped to 1.0). LED intensity can be set either by Set\_Color or Set\_Intensity command.

In Set Color Group box:

- 1. Select Set Color Command or Set intensity command.
- 2. Set Intensity level.
- 3. Click to Transmit.

## *Theatre Dimming Function*

The NCV7430 has a fading function to give a theater dimming effect when changing color and/or intensity settings. The effect presents itself as a smooth transition between colors, or increases or decreases in intensity.

The fading effect can be enabled by setting Set\_Color command (see Figure 13):

In Set Color Group box:

- 1. Set Fading to On.
- 2. Select any Fading Time.
- 3. Choose Linear or Logarithmic fading.
- 4. Click on Transmit.
- 5. With enabled fading function, Change Color or intensity.

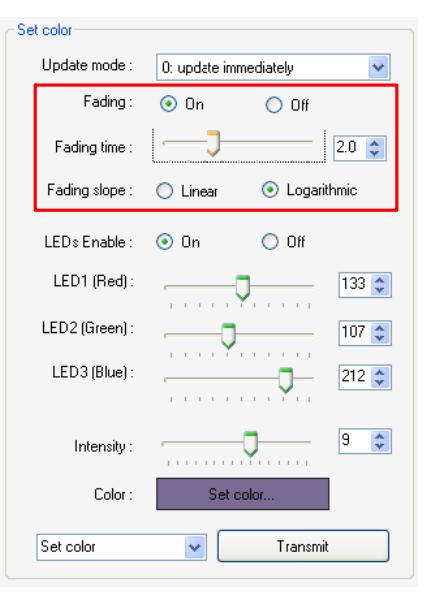

**Figure 13. Set\_Color Command**

<span id="page-8-0"></span>The fading time can be also set by Set\_intensity command (see Figure 14).

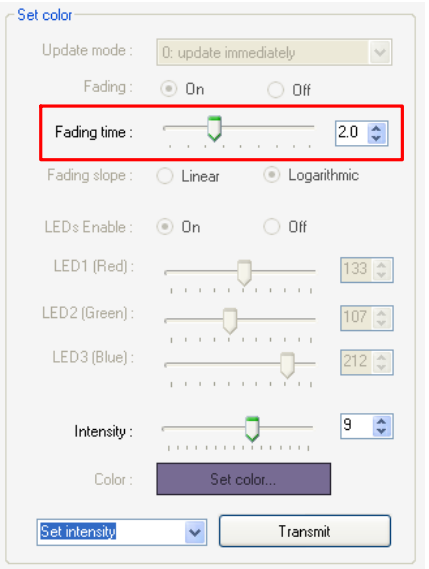

**Figure 14. Set\_Intensity Command**

#### *LED Modulation Frequency*

The LED modulation frequency can be chosen to be 122 Hz or 244 Hz.

In Set LED Control Group box

- 1. Select 122 Hz or 244 Hz PWM Frequency and Click Transmit.
- 2. The PWM frequency can be measured by oscilloscope on LEDxC or LEDxR pin.

Modulation frequency: 0 122 Hz 3 244 Hz

#### **Figure 15. LED Modulation Frequency**

#### *LED Update Modes*

The Set\_Color Command can be sent in following update modes:

- Immediate Update
- Store and Do Not Update
- Update to the Already Stored Values
- Discard

When "Immediate update" mode is selected, the changed are applied right after the Set\_Color command is sent.

In "Store and do not update" mode, the values selected in Set Color Group box are stored in internal memory and are applied only when the Set\_Color Command is sent in "Update to the already stored values" mode.

## *Sleep Mode and Wakeup*

In sleep mode, LEDs are turned OFF and the VBIAS output is brought to 0 V, turning OFF the optional bypass transistor. The internal circuitry of the NCV7430, including the band gap reference, internal oscillator and current

sources are put in low power mode and the internal registers are reset. In Sleep mode the total battery current consumption is reduced.

To bring the NCV7430 to the Sleep mode, select Sleep in the Sleep/Wakeup Group box and click Transmit.

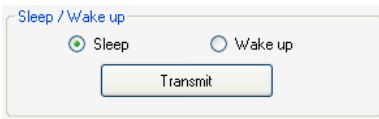

**Figure 16. Sleep/Wakeup Mode**

The NCV7430 wakes up from sleep after detection of a transition of LIN recessive state to dominant state followed by a dominant level for a time period of  $t_{\text{wake}}$  and again a rising edge from dominant to recessive. Select Wake-up in the Sleep/Wakeup Group box and click Transmit. As internal register are reset after entering Sleep mode, the LED's are not enabled after Wake-up. Set Color and Set LED Control frames are required after Wakeup to set LED's on again.

#### **Network Configuration Tab**

This screen provides network scanning function and Groups configuration.

#### *Scan Network*

Whenever new node is connected to the network, the network scan should be perform in order to detect all the available node addresses.

Use the Scan Network button to perform the network scan. It can take few seconds to complete this action. Once completed, all the detected nodes are listed in the Nodes table.

## *Groups Configuration – Group Address*

Each node can be added to one specific Group. Choose the desired group with right mouse button click, select *Add nodes* menu and select the node you want to add to this group or simply select one of the nodes and then click the new group. The changes are not applied immediately, but will appear in the *List of Changes* on the right side. User can cancel any prepared change by clicking with right mouse button in the List of changes table and selecting *Cancel Change*. Once all the needed changes are prepared, click on the Apply changes button to program the Group Address OTP's.

In the Figure [17](#page-9-0), three nodes are attached to the network. AD0 and AD2 belongs to Group0 and AD3 belongs to Group3.

To add Node AD2 to Group 5:

- 1. Select Node AD2.
- 2. Click the Group 5.
- 3. The modification will appear in the List of changes.
- 4. Click the *Apply changes* button to write the new setting to the device.

<span id="page-9-0"></span>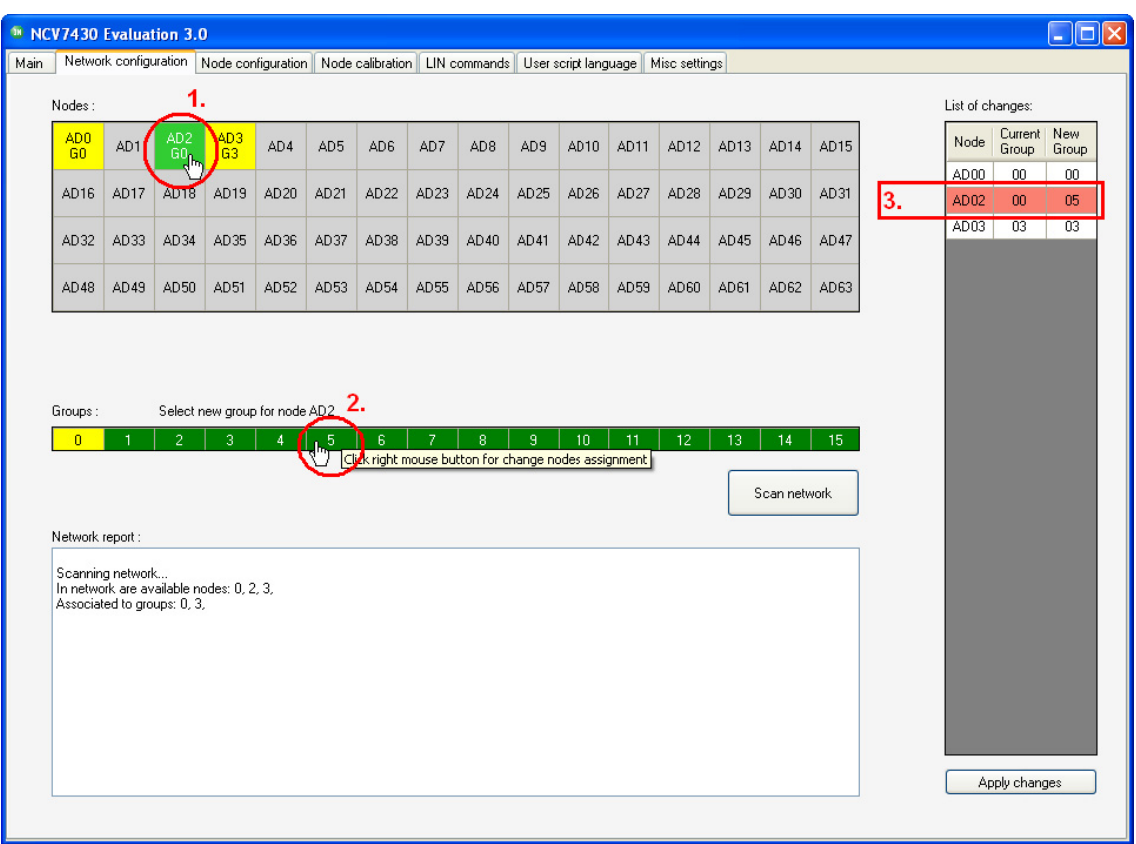

**Figure 17. NCV7430 Evaluation − Network Configuration Tab**

#### **Node Configuration Tab**

#### *OTP's Programming*

All OTP's except Group Address can be zapped from Node Configuration Tab. Group Address OTP can be zapped from Network Configuration tab.

#### *Node Address (NAD)*

Node Address can be set by Node Address Programming command on Node Configuration (see Figure [18\)](#page-10-0).

- To change the node default address:
	- 1. Select appropriate node from the list.
	- 2. Select the new NAD address in "Node address programming" Groupbox. The valid addresses are marked in green. (New address AD4 selected to be programmed to Node AD0 in the picture below)
	- 3. Click Program New Address.

After programming, the network is automatically updated.

Node Address programming can be repeated while LockBit1 is not zapped. Each bit can be programmed only once (programming means setting from 1 to 0). E.g. it is possible to change address from 1 to 3 but not to 2.

#### *Group Address*

Group Address can be configured in *Network Configuration* Tab.

## **Node Calibration Tab**

This part can be used to calculate the reference matrix and calibration factors and to write these factors to OTP shadow registers (see Figure [19](#page-10-0)).

- 1. Measure LED's.
- 2. Find the smallest triangle.
- 3. Calculate calibration factors.
- 4. Select node for calibration.
- 5. Set Calibration factors according to calculated values.
- 6. Click Write.
- 7. Enable calibration in "Main" tab.

For LED color calibration a measurement of XYZ trisimulus value for each individual LED is needed.

Use NCV7430 Calibration Calculator Excel file to calculate the calibration constants or to calculate the Reference Tristimulus values (the smallest triangle).

Then set the Calibration Factors in Node Calibration tab according to calculated values and click Write. The Calibration Factors can be also calculated from Reference and measured values if these are available. The Calibration values are stored in Shadow Registers and result of the calibration can be checked by enabling calibration by Set\_LED\_Control command.

<span id="page-10-0"></span>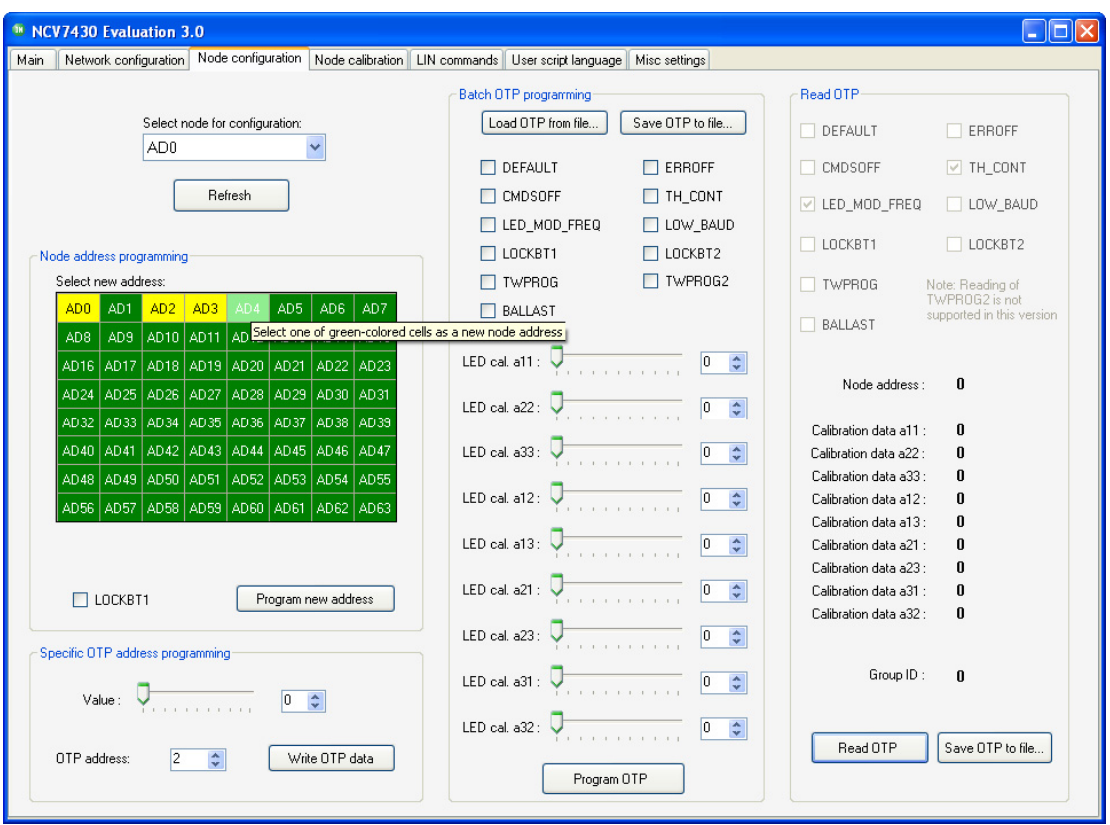

**Figure 18. NCV7430 Evaluation − Node Configuration Tab**

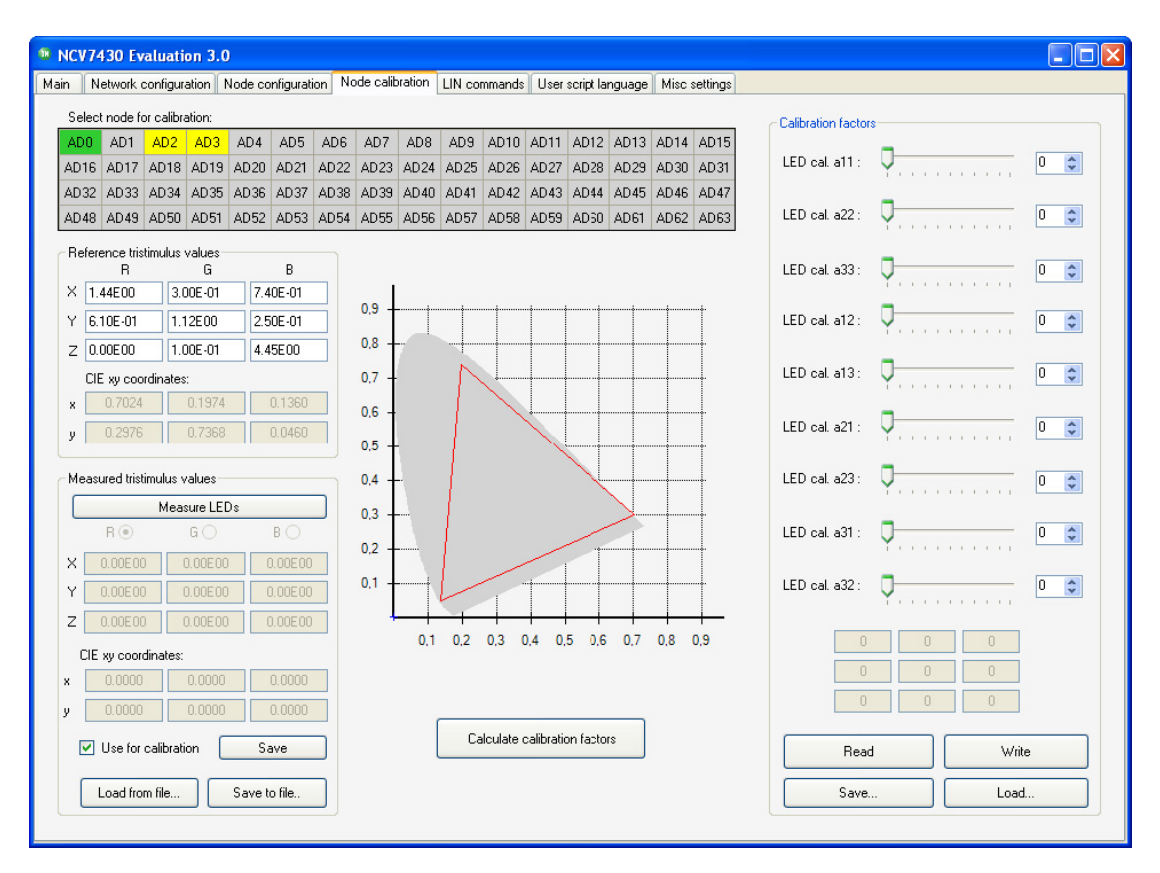

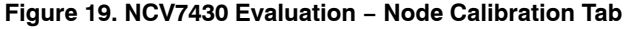

## <span id="page-11-0"></span>**LIN Commands Tab**

The LIN commands tab has two functions. It monitors all the LIN bus traffic and allows sending a custom frame. Transmitted or received commands are listed in a table together with a time stamp and description of the frame.

In the Frame Creator group box, fill all the necessary fields and click the Data transfer button to send the custom frame.

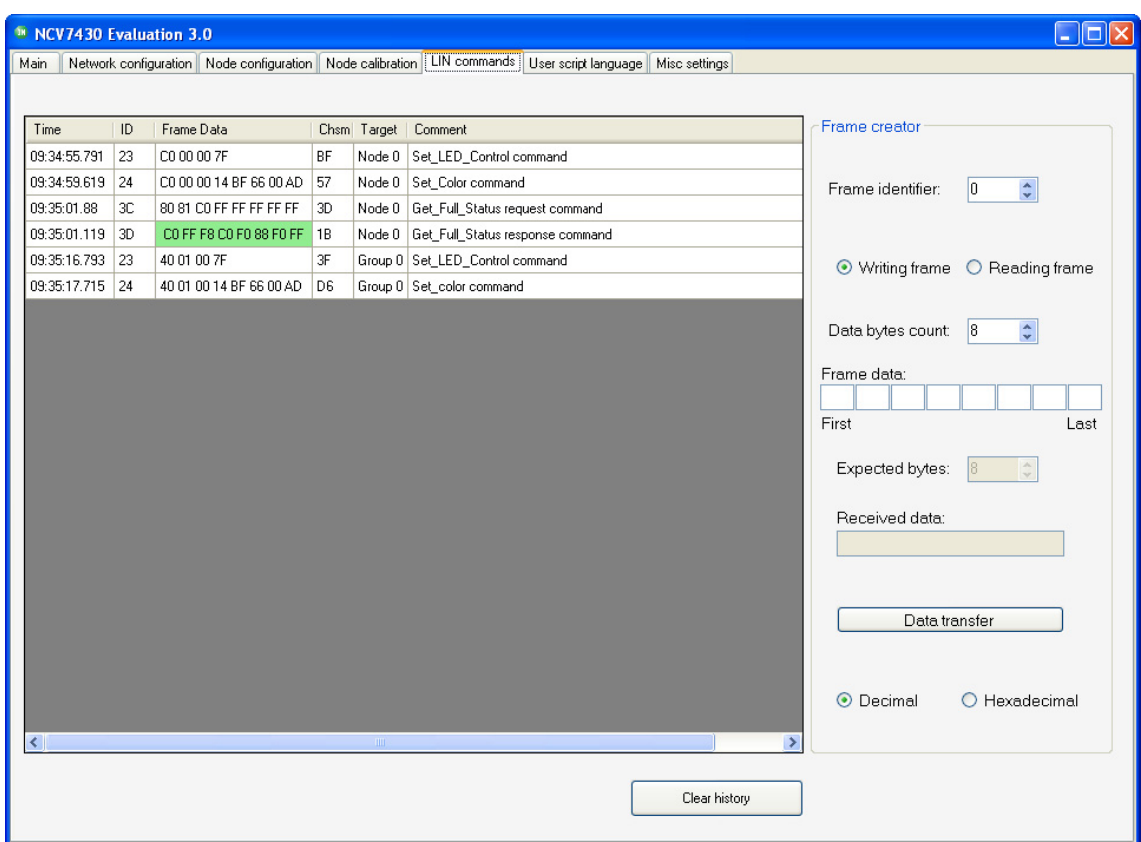

**Figure 20. NCV7430 Evaluation − LIN Commands Tab**

#### <span id="page-12-0"></span>**User Script Language Tab**

User Script Language is a simple tool for automatic execution of basic functions of NCV7430 LED Driver. You can create your own script in built-in editor using supported functions, and one-row comments starting with "//". This USL is not case-sensitive. For correct syntax please see description of supported functions or code example.

The cripts can be saved or opened to/from text file. Files created in built-in editor are saved with \*.usl extension.

#### *Supported Functions*

- **Set Color** function To send writing frame Set Color
- **Set\_LED\_Control** function − To send writing frame Set LED Control
- **Delay** function − To define time space between two commands
- **Custom Frame** function − To send arbitrary Lin frame
- **Repeat** function Allows to create loops

```
//**************************************************************************************************************
//* Delay(d)
//* d - time delay in milliseconds//**************************************************************************************************************
Delay(3000) // time delay of 3 seconds
//**************************************************************************************************************
//* Set_Color(target,R,G,B,[intensity],[fading enable],[fading slope],[LEDs enable],[fading time],[update mode])
//* target - node address "Nxx" (0 < xx < 64)
//* – group ID "Gxx" (0 < xx < 16)
//* – group mask "GM0xXXXX" (Hex number 0x0000 - 0xFFFF)
//* R,G,B  color modulation values, integer number (0  255)
//* intensity - intensity factor, integer number (0-15), optional (default: 15)
//* fading enable - Boolean value (true or false), optional (default: false)<br>//* fading slope - Boolean value (true or false), optional (default: false)
    fading slope - Boolean value (true or false), optional (default: false)
//* LEDs enable - Boolean value (true or false), optional (default: true)
//* fading time - fading time in seconds, double number (0.0 - 6.3), optional (default: 0.0)
//* update mode - update mode, integer number (0-3), optional (default: 0)
//**************************************************************************************************************
Set Color(n15,10,200,220,15,true,false,true,2.0,0) // set color applied on node 15
Set_Color(gm0xFF00,10,200,220,15,true,false,true,2.0,0) // set color applied to groups 8 to 15
//**************************************************************************************************************
//* Set_LED_Control(target, LEDs enable,[LED1 enable],[LED2 enable],[LED3 enable],[cal. enable])
1/* target - node address "Nxx" (0 < xx < 64)
//* – group ID "Gxx" (0 < xx < 16)
//* - group mask "GM0xXXXX" (Hex number 0x0000 - 0xFFFF)
1/* LEDs enable - Boolean value (true or false)
//* LED1 enable - Boolean value (true or false), optional (default: true)
//* LED2 enable  Boolean value (true or false), optional (default: true)
//* LED3 enable - Boolean value (true or false), optional (default: true)
1/* cal. enable - Boolean value (true or false), optional (default: false)
//**************************************************************************************************************
Set LED Control(g10,true) // set LED control applied on group 10
Set LED Control(gm0x00FF,true) // set LED control applied on groups 0 to 7
//**************************************************************************************************************
//* Custom_Frame(Frame ID, Frame data)
//* Frame ID - Frame ID without parity in decimal format (0-63) //* Frame data - 2 to 8 comma-separated decimal values as a frame
     Frame data - 2 to 8 comma-separated decimal values as a frame bytes in range (0-255)
//**************************************************************************************************************
Custom Frame(25,100,255,0,10) // Frame with ID= 25 and four data bytes
//**************************************************************************************************************
//* Repeat(n) – end
//* n - number of repetitions (Set n = -1 for infinite loop)
//**************************************************************************************************************
Repeat(-1) \frac{1}{2} // start of infinite loop
 Set_LED_Control(g10,true)
  Repeat(5) \frac{1}{2} repeat 5 times following code
   Set Color(n5,100,0,0)
    Delay(1000)
   Set Color(n5,0,100,0)
    Delay(1000)
  end // end of inner repeat section
  Set LED Control(g10,false)
   Delay(500)
end // end of infinite loop
```
NOTE: The built-in text editor supports Find (CTRL+F) and Replace (CTRL+H) functions.

## **Misc Settings Tab**

The last Misc settings tab is used to set LIN baud-rate and additional OTP programming actions:

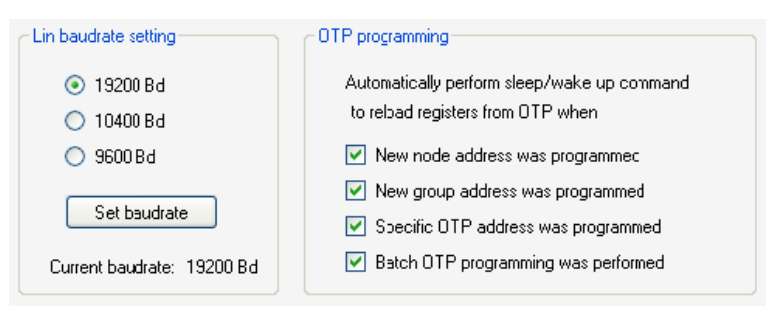

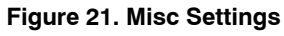

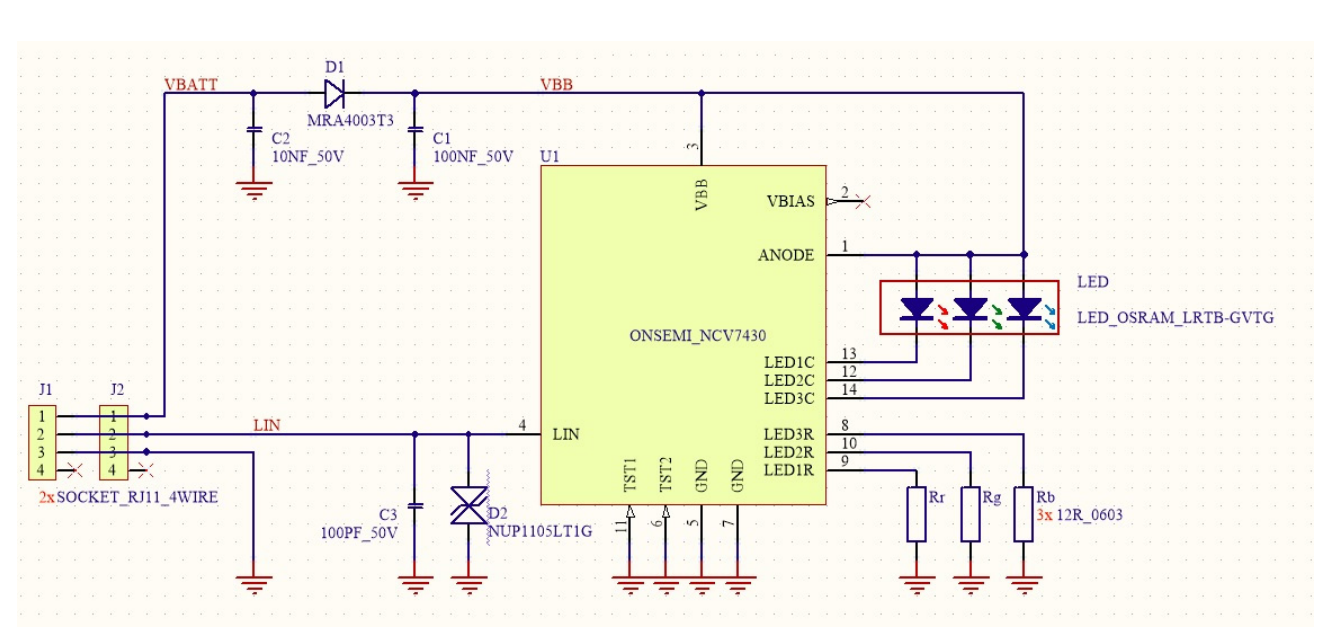

## **SCHEMATIC**

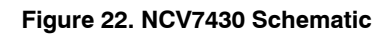

## **Table 4. NCV74300V2GEVB BILL OF MATERIALS**

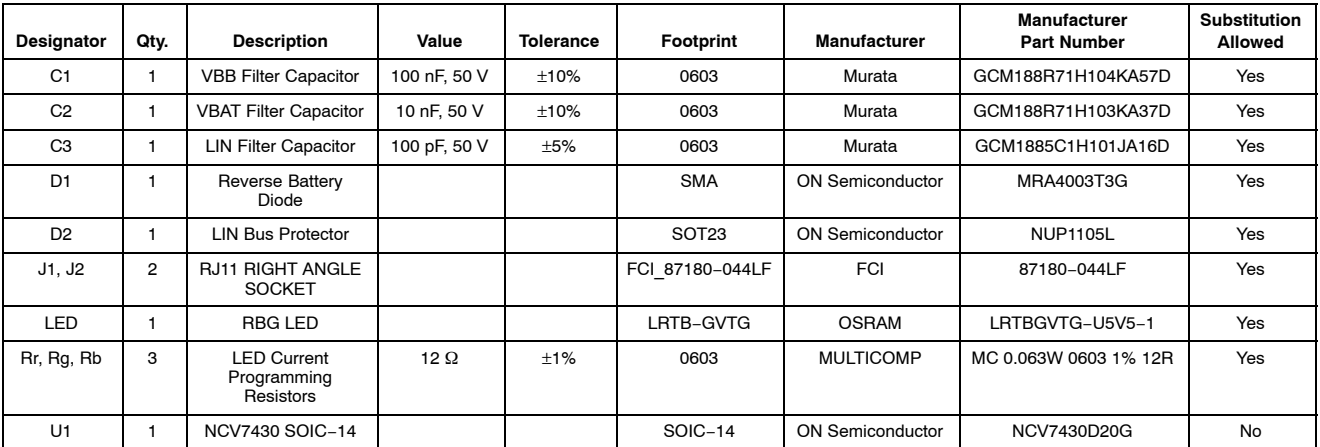

# **PCB DRAWINGS**

**Assembly Drawings**

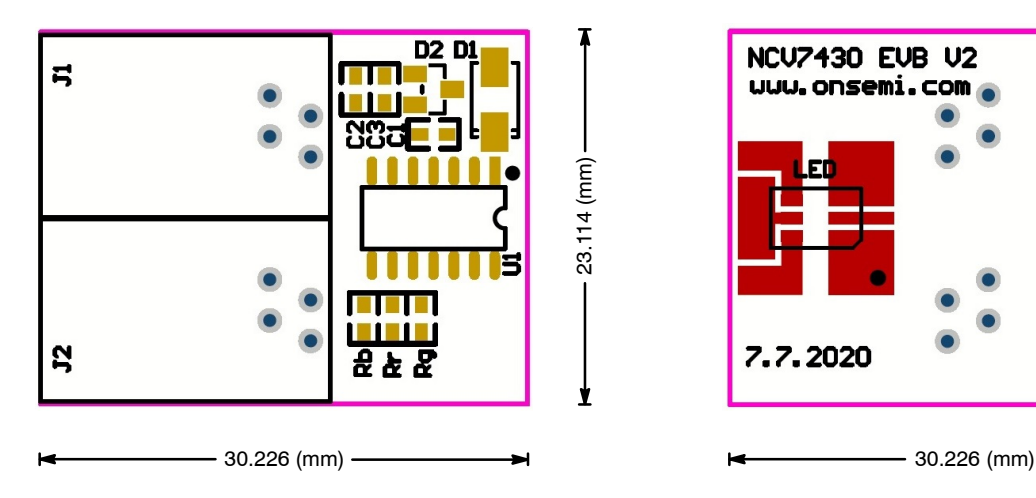

## **Figure 23. NCV7430 EVB PCB Top Assembly Drawing**

30.226 (mm)

## **Composite Drawings**

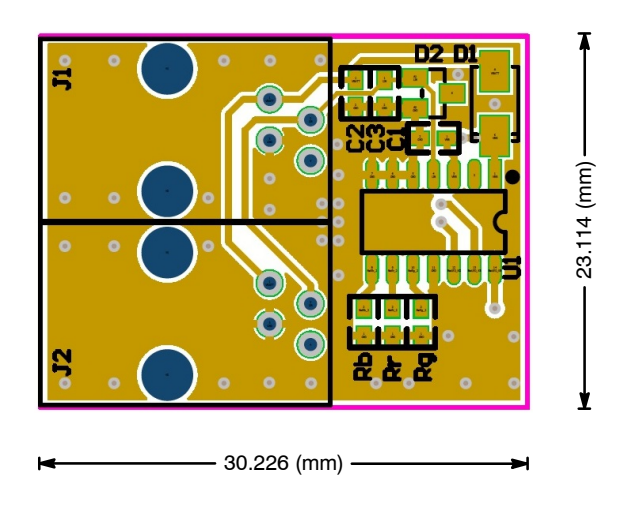

**Figure 25. NCV7430 EVB PCB Top Composite Drawing**

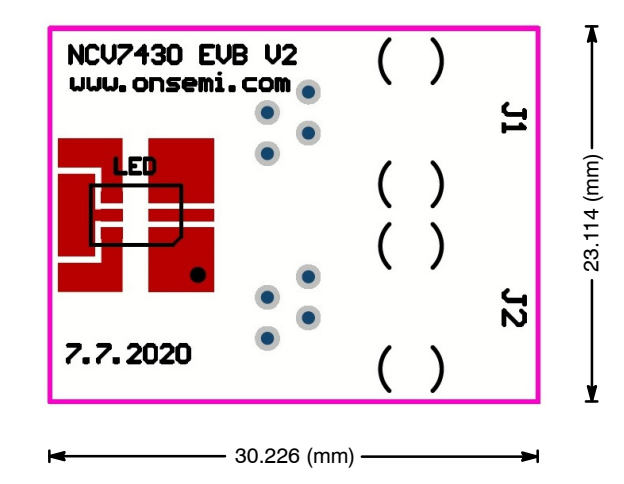

**Figure 24. NCV7430 EVB PCB Bottom Assembly Drawing**

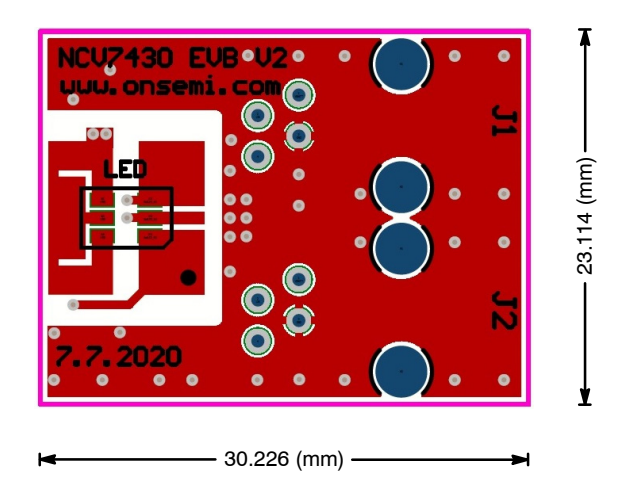

**Figure 26. NCV7430 EVB PCB Bottom Composite Drawing**

onsemi, ONSOMI, and other names, marks, and brands are registered and/or common law trademarks of Semiconductor Components Industries, LLC dba "onsemi" or its affiliate and/or subsidiaries in the United States and/or other countries. **onsemi** owns the rights to a number of patents, trademarks, copyrights, trade secrets, and other intellectual property. A<br>listing of **onsemi**'s product/pate literature is subject to all applicable copyright laws and is not for resale in any manner.

The evaluation board/kit (research and development board/kit) (hereinafter the "board") is not a finished product and is not available for sale to consumers. The board is only intended for research, development, demonstration and evaluation purposes and will only be used in laboratory/development areas by persons with an engineering/technical training and familiar<br>with the risks associated with handling other use, resale or redistribution for any other purpose is strictly prohibited.

**THE BOARD IS PROVIDED BY ONSEMI TO YOU "AS IS" AND WITHOUT ANY REPRESENTATIONS OR WARRANTIES WHATSOEVER. WITHOUT LIMITING THE FOREGOING,** ONSEMI (AND ITS LICENSORS/SUPPLIERS) HEREBY DISCLAIMS ANY AND ALL REPRESENTATIONS AND WARRANTIES IN RELATION TO THE BOARD, ANY<br>MODIFICATIONS, OR THIS AGREEMENT, WHETHER EXPRESS, IMPLIED, STATUTORY OR OTHERWISE, INCLUDING W **COURSE OF DEALING, TRADE USAGE, TRADE CUSTOM OR TRADE PRACTICE.**

**onsemi** reserves the right to make changes without further notice to any board.

You are responsible for determining whether the board will be suitable for your intended use or application or will achieve your intended results. Prior to using or distributing any systems that have been evaluated, designed or tested using the board, you agree to test and validate your design to confirm the functionality for your application. Any technical, applications or design information or advice, quality characterization, reliability data or other services provided by **onsemi** shall not constitute any representation or warranty by **onsemi**, and no additional<br>obligations or liabilities

**onsemi** products including the boards are not designed, intended, or authorized for use in life support systems, or any FDA Class 3 medical devices or medical devices with a similar<br>or equivalent classification in a forei officers, employees, representatives, agents, subsidiaries, affiliates, distributors, and assigns, against any and all liabilities, losses, costs, damages, judgments, and expenses, arising out of any claim, demand, investigation, lawsuit, regulatory action or cause of action arising out of or associated with any unauthorized use, even if such claim alleges that **onsemi** was<br>negligent regarding the design or

This evaluation board/kit does not fall within the scope of the European Union directives regarding electromagnetic compatibility, restricted substances (RoHS), recycling (WEEE), FCC,<br>CE or UL, and may not meet the technic

FCC WARNING – This evaluation board/kit is intended for use for engineering development, demonstration, or evaluation purposes only and is not considered by **onsemi** to be a finished<br>end product fit for general consumer us to part 15 of FCC rules, which are designed to provide reasonable protection against radio frequency interference. Operation of this equipment may cause interference with radio<br>communications, in which case the user shall

**onsemi** does not convey any license under its patent rights nor the rights of others.

LIMITATIONS OF LIABILITY: **onsemi** shall not be liable for any special, consequential, incidental, indirect or punitive damages, including, but not limited to the costs of requalification, delay, loss of profits or goodwill, arising out of or in connection with the board, even if **onsem** is advised of the possibility of such damages. In no event shall **onsemi**'s aggregate liability<br>from any obligation arisin

The board is provided to you subject to the license and other terms per **onsemi**'s standard terms and conditions of sale. For more information and documentation, please visit www.onsemi.com.

#### **ADDITIONAL INFORMATION**

**TECHNICAL PUBLICATIONS**: **Technical Library:** [www.onsemi.com/design/resources/technical](https://www.onsemi.com/design/resources/technical-documentation)−documentation **onsemi Website:** [www.onsemi.com](https://www.onsemi.com/)

**ONLINE SUPPORT**: [www.onsemi.com/support](https://www.onsemi.com/support?utm_source=techdocs&utm_medium=pdf) **For additional information, please contact your local Sales Representative at** [www.onsemi.com/support/sales](https://www.onsemi.com/support/sales)